# Tools for Design Using AutoCAD 2016 and Autodesk Inventor 2016

Hand Sketching, 2D Drawing and 3D Modeling

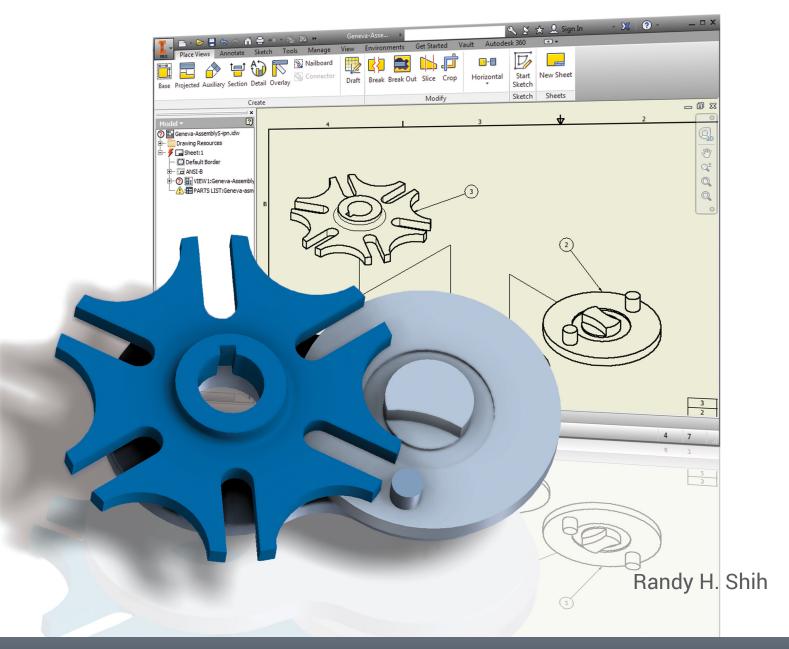

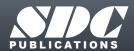

### Visit the following websites to learn more about this book:

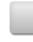

amazon.com

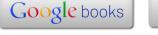

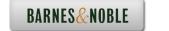

### **Table of Contents**

| Preface<br>Acknowledgments                                                                                                    | i<br>ii                                  |
|----------------------------------------------------------------------------------------------------|------------------------------------------|
|                                                                                                    |                                          |
| Introduction Getting Started                                                                                                   |                                          |
| Introduction Development of Computer Aided Design Why Use AutoCAD 2016? Why Use Autodesk Inventor 2016? Tutorial Style Lessons | Intro-2<br>Intro-5<br>Intro-6<br>Intro-7 |
| Section I – AutoCAD                                                                                                    |                                          |
| Chapter 1 Fundamentals of AutoCAD                                                                                              |                                          |
| Getting Started with AutoCAD 2016                                                                                              | 1-2                                      |
| AutoCAD 2016 Screen Layout                                                                                                    | 1-3                                      |
| Application Menu                                                                                                    | 1-4                                      |
| Quick Access Toolbar                                                                                                    | 1-4                                      |
| AutoCAD Menu Bar                                                                                                    | 1-4                                      |
| Layout Tabs                                                                                                    | 1-4                                      |
| Drawing Area                                                                                                    | 1-5                                      |
| Graphics Cursor or Crosshairs                                                                                                  | 1-5                                      |
| Command Prompt Area                                                                                                    | 1-5                                      |
| Cursor Coordinates                                                                                                    | 1-5                                      |
| Status Toolbar                                                                                                    | 1-5                                      |
| Ribbon Tabs and Panels                                                                                                    | 1-6                                      |
| Draw and Modify Toolbar Panels                                                                                                 | 1-6                                      |
| Layers Control Toolbar Panel                                                                                                   | 1-6                                      |
| Viewport/View/Display Controls                                                                                                 | 1-6                                      |
| Mouse Buttons                                                                                                    | 1-7                                      |
| [Esc] – Canceling Commands                                                                                                    | 1-7                                      |
| Online Help                                                                                                    | 1-8                                      |
| Leaving AutoCAD 2016                                                                                                    | 1-9                                      |
| Creating a CAD File Folder                                                                                                    | 1-9                                      |
| Drawing in AutoCAD                                                                                                    | 1-10                                     |
| Starting Up AutoCAD 2016                                                                                                    | 1-10                                     |
| Drawing Units Setup                                                                                                    | 1-12                                     |
| Drawing Area Setup                                                                                                    | 1-13                                     |

| Drawing Lines with the Line Command                | 1-15          |
|----------------------------------------------------|---------------|
| Visual Reference                                   | 1-17          |
| GRID ON                                            | 1-18          |
| SNAP MODE ON                                       | 1-19          |
| Using the Erase Command                            | 1-20          |
| Repeat the Last Command                            | 1-21          |
| The CAD Database and the User Coordinate System    | 1-22          |
| Changing to the 2D UCS Icon Display                | 1-23          |
| Cartesian and Polar Coordinate Systems             | 1-24          |
| Absolute and Relative Coordinates                  | 1-24          |
| Defining Positions                                 | 1-25          |
| Grid Style Setup                                   | 1-25          |
| The GuidePlate                                     | 1-26          |
| Creating Circles                                   | 1-30          |
| Saving the CAD Design                              | 1-32          |
| Close the Current Drawing                          | 1-33          |
| The Spacer Design                                  | 1-34          |
| Start a New Drawing                                | 1-34          |
| Drawing Units Setup                                | 1-35          |
| Drawing Area Setup                                 | 1-36          |
| Using the Line Command                             | 1-38          |
| Using the Erase Command                            | 1-40          |
| Using the Arc Command                              | 1-40          |
| Using the Circle Command                           | 1-42          |
| Saving the CAD Design                              | 1-43          |
| Exit AutoCAD 2016                                  | 1-43          |
| Review Questions                                   | 1-44          |
| Exercises                                          | 1-45          |
| Chapter 2 Basic Object Construction and Dynamic In | nut - AutoCAD |
| •                                                  | •             |
| Introduction Starting Line Acts CAD 2016           | 2-2           |
| Starting Up AutoCAD 2016                           | 2-2           |
| Dynamic Input                                      | 2-3           |
| The RockerArm Design                               | 2-6           |
| Activate the Startup Option                        | 2-7           |
| Drawing Units Display Setup                        | 2-8           |
| Grid and Snap Intervals Setup                      | 2-9           |
| Drawing Area Setup                                 | 2-10          |
| Referencing the World Coordinate System            | 2-11          |
| Creating Circles                                   | 2-12          |
| Object Snap Toolbar                                | 2-13          |
| Using the Line Command                             | 2-14          |
| Creating TTR Circles                               | 2-16          |
| Using the Trim Command                             | 2-18          |

|  | Table of Contents | V |
|--|-------------------|---|
|--|-------------------|---|

| Using the Polygon Command Creating a Concentric Circle Using the QuickCal Calculator to Measure Distance and Angle Saving the CAD File Exit AutoCAD AutoCAD Quick Keys Review Questions Exercises                                                                                                    | 2-20<br>2-22<br>2-23<br>2-27<br>2-27<br>2-28<br>2-29<br>2-30                                                                                                    |
|----------------------------------------------------------------------------------------------------|----------------------------------------------------------------------------------------------------|
| Chapter 3 Geometric Construction and Editing Tools - AutoCAD                                                                                                    |                                                                                                    |
| Geometric Constructions Starting Up AutoCAD 2016 Geometric Construction - CAD Method Bisection of a Line or Arc Bisection of an Angle Transfer of an Angle Dividing a Given Line into a Number of Equal Parts Circle through Three Points Line Tangent to a Circle from a Given Point Circle of a Given Radius Tangent to Two Given Lines The Gasket Design Drawing Units Display Setup Grid and Snap Intervals Setup Using the Line Command with ORTHO Option Object Snap Toolbar Using the Extend Command Using the Trim Command Creating a TTR Circle Using the Fillet Command Converting Objects into a Polyline Using the Area Inquiry Tool to Measure Area and Perimeter Using the Explode Command Create another Fillet Saving the CAD File Exit AutoCAD Review Questions Exercises  Chapter 4 Orthographic Views in Multiview Drawings - AutoCAD | 3-2<br>3-3<br>3-4<br>3-7<br>3-9<br>3-13<br>3-15<br>3-16<br>3-17<br>3-20<br>3-21<br>3-23<br>3-25<br>3-28<br>3-29<br>3-30<br>3-31<br>3-32<br>3-33<br>3-34<br>3-36<br>3-37<br>3-38<br>3-39 |
| Orthographic Views in Multiview Drawings - AutoCAD  Introduction The Locator Design                                                                                                    | 4-2<br>4-2                                                                                                    |
| -                                                                                                    |                                                                                                    |

| The Locator Part                                                                                                    | 4-3                                                                                                    |
|----------------------------------------------------------------------------------------------------|----------------------------------------------------------------------------------------------------|
| Starting Up AutoCAD 2016                                                                                                    | 4-3                                                                                                    |
| Layers Setup                                                                                                    | 4-4                                                                                                    |
| Drawing Construction Lines                                                                                                    | 4-5                                                                                                    |
| Using the Offset Command                                                                                                    | 4-5                                                                                                    |
| Set Layer Object as the Current Layer                                                                                                    | 4-7                                                                                                    |
| Using the Running Object Snaps                                                                                                    | 4-7                                                                                                    |
| Creating Object Lines                                                                                                    | 4-9                                                                                                    |
| Turn OFF the Construction Lines Layer                                                                                                    | 4-10                                                                                                    |
| Adding More Objects in the Front View                                                                                                    | 4-10                                                                                                    |
| AutoCAD's AutoSnap <sup>TM</sup> and AutoTrack <sup>TM</sup> Features                                                                                                    | 4-11                                                                                                    |
| Adding More Objects in the Top View                                                                                                    | 4-13                                                                                                    |
| Drawing Using the Miter Line Method                                                                                                    | 4-17                                                                                                    |
| More Layers Setup                                                                                                    | 4-19                                                                                                    |
| Top View to Side View Projection                                                                                                    | 4-20                                                                                                    |
| Completing the Front View                                                                                                    | 4-22                                                                                                    |
| Object Information Using the List Command                                                                                                    | 4-24                                                                                                    |
| Object Information Using the Properties Command                                                                                                    | 4-25                                                                                                    |
| Review Questions                                                                                                    | 4-26                                                                                                    |
| Exercises                                                                                                    | 4-27                                                                                                    |
| Chapter 5                                                                                                    |                                                                                                    |
| Basic Dimensioning and Notes - AutoCAD                                                                                                    |                                                                                                    |
|                                                                                                    |                                                                                                    |
| Introduction                                                                                                    | 5-2                                                                                                    |
| Introduction The Bracket Design                                                                                                    | 5-2<br>5-2                                                                                                    |
| The Bracket Design                                                                                                    | 5-2                                                                                                    |
| The Bracket Design Starting Up AutoCAD 2016                                                                                                    | 5-2<br>5-3                                                                                                    |
| The Bracket Design Starting Up AutoCAD 2016 Layers Setup                                                                                                    | 5-2<br>5-3<br>5-4                                                                                                  |
| The Bracket Design Starting Up AutoCAD 2016 Layers Setup The P-Bracket Design                                                                                                    | 5-2<br>5-3<br>5-4<br>5-5                                                                                           |
| The Bracket Design Starting Up AutoCAD 2016 Layers Setup The P-Bracket Design LineWeight Display Control                                                                                                    | 5-2<br>5-3<br>5-4<br>5-5<br>5-5                                                                                    |
| The Bracket Design Starting Up AutoCAD 2016 Layers Setup The P-Bracket Design LineWeight Display Control Drawing Construction Lines                                                                                                    | 5-2<br>5-3<br>5-4<br>5-5                                                                                           |
| The Bracket Design Starting Up AutoCAD 2016 Layers Setup The P-Bracket Design LineWeight Display Control Drawing Construction Lines Using the Offset Command                                                                                                    | 5-2<br>5-3<br>5-4<br>5-5<br>5-5<br>5-6<br>5-6                                                                      |
| The Bracket Design Starting Up AutoCAD 2016 Layers Setup The P-Bracket Design LineWeight Display Control Drawing Construction Lines Using the Offset Command Set Layer Object_Lines as the Current Layer                                                                                                    | 5-2<br>5-3<br>5-4<br>5-5<br>5-5<br>5-6                                                                             |
| The Bracket Design Starting Up AutoCAD 2016 Layers Setup The P-Bracket Design LineWeight Display Control Drawing Construction Lines Using the Offset Command Set Layer Object_Lines as the Current Layer Creating Object Lines                                                                                                    | 5-2<br>5-3<br>5-4<br>5-5<br>5-5<br>5-6<br>5-6<br>5-8                                                               |
| The Bracket Design Starting Up AutoCAD 2016 Layers Setup The P-Bracket Design LineWeight Display Control Drawing Construction Lines Using the Offset Command Set Layer Object_Lines as the Current Layer Creating Object Lines Creating Hidden Lines                                                                                                    | 5-2<br>5-3<br>5-4<br>5-5<br>5-5<br>5-6<br>5-6<br>5-8<br>5-8                                                        |
| The Bracket Design Starting Up AutoCAD 2016 Layers Setup The P-Bracket Design LineWeight Display Control Drawing Construction Lines Using the Offset Command Set Layer Object_Lines as the Current Layer Creating Object Lines                                                                                                    | 5-2<br>5-3<br>5-4<br>5-5<br>5-5<br>5-6<br>5-6<br>5-8<br>5-8<br>5-9                                                 |
| The Bracket Design Starting Up AutoCAD 2016 Layers Setup The P-Bracket Design LineWeight Display Control Drawing Construction Lines Using the Offset Command Set Layer Object_Lines as the Current Layer Creating Object Lines Creating Hidden Lines Creating Center Lines Turn OFF the Construction Lines                                                                                                    | 5-2<br>5-3<br>5-4<br>5-5<br>5-5<br>5-6<br>5-6<br>5-8<br>5-8<br>5-9<br>5-10                                         |
| The Bracket Design Starting Up AutoCAD 2016 Layers Setup The P-Bracket Design LineWeight Display Control Drawing Construction Lines Using the Offset Command Set Layer Object_Lines as the Current Layer Creating Object Lines Creating Hidden Lines Creating Center Lines Turn OFF the Construction Lines Using the Fillet Command                                                                                                    | 5-2<br>5-3<br>5-4<br>5-5<br>5-5<br>5-6<br>5-6<br>5-8<br>5-8<br>5-9<br>5-10<br>5-10                                 |
| The Bracket Design Starting Up AutoCAD 2016 Layers Setup The P-Bracket Design LineWeight Display Control Drawing Construction Lines Using the Offset Command Set Layer Object_Lines as the Current Layer Creating Object Lines Creating Hidden Lines Creating Center Lines Turn OFF the Construction Lines                                                                                                    | 5-2<br>5-3<br>5-4<br>5-5<br>5-5<br>5-6<br>5-6<br>5-8<br>5-8<br>5-9<br>5-10<br>5-10<br>5-11                         |
| The Bracket Design Starting Up AutoCAD 2016 Layers Setup The P-Bracket Design LineWeight Display Control Drawing Construction Lines Using the Offset Command Set Layer Object_Lines as the Current Layer Creating Object Lines Creating Hidden Lines Creating Center Lines Turn OFF the Construction Lines Using the Fillet Command Saving the Completed CAD Design                                                                                                    | 5-2<br>5-3<br>5-4<br>5-5<br>5-5<br>5-6<br>5-6<br>5-8<br>5-8<br>5-9<br>5-10<br>5-10<br>5-11                         |
| The Bracket Design Starting Up AutoCAD 2016 Layers Setup The P-Bracket Design LineWeight Display Control Drawing Construction Lines Using the Offset Command Set Layer Object_Lines as the Current Layer Creating Object Lines Creating Hidden Lines Creating Center Lines Turn OFF the Construction Lines Using the Fillet Command Saving the Completed CAD Design Accessing the Dimensioning Commands                                                                                                    | 5-2<br>5-3<br>5-4<br>5-5<br>5-5<br>5-6<br>5-6<br>5-8<br>5-8<br>5-9<br>5-10<br>5-10<br>5-11<br>5-12<br>5-13         |
| The Bracket Design Starting Up AutoCAD 2016 Layers Setup The P-Bracket Design LineWeight Display Control Drawing Construction Lines Using the Offset Command Set Layer Object_Lines as the Current Layer Creating Object Lines Creating Hidden Lines Creating Center Lines Turn OFF the Construction Lines Using the Fillet Command Saving the Completed CAD Design Accessing the Dimensioning Commands The Dimension Toolbar                                                                                                | 5-2<br>5-3<br>5-4<br>5-5<br>5-5<br>5-6<br>5-6<br>5-8<br>5-8<br>5-9<br>5-10<br>5-10<br>5-11<br>5-12<br>5-13         |
| The Bracket Design Starting Up AutoCAD 2016 Layers Setup The P-Bracket Design LineWeight Display Control Drawing Construction Lines Using the Offset Command Set Layer Object_Lines as the Current Layer Creating Object Lines Creating Hidden Lines Creating Center Lines Turn OFF the Construction Lines Using the Fillet Command Saving the Fillet Command Saving the Dimensioning Commands The Dimension Toolbar Using the Dimension Style Manager                                                                       | 5-2<br>5-3<br>5-4<br>5-5<br>5-5<br>5-6<br>5-6<br>5-8<br>5-8<br>5-9<br>5-10<br>5-11<br>5-12<br>5-13<br>5-14         |
| The Bracket Design Starting Up AutoCAD 2016 Layers Setup The P-Bracket Design LineWeight Display Control Drawing Construction Lines Using the Offset Command Set Layer Object_Lines as the Current Layer Creating Object Lines Creating Hidden Lines Creating Center Lines Turn OFF the Construction Lines Using the Fillet Command Saving the Fillet Command Saving the Completed CAD Design Accessing the Dimensioning Commands The Dimension Toolbar Using the Dimension Style Manager Dimensions Nomenclature and Basics | 5-2<br>5-3<br>5-4<br>5-5<br>5-5<br>5-6<br>5-6<br>5-8<br>5-8<br>5-9<br>5-10<br>5-11<br>5-12<br>5-13<br>5-14<br>5-14 |

|                                                                            | Table of Contents | vii |
|----------------------------------------------------------------------------|-------------------|-----|
| Adding Radius and Diameter Dimensions                                      | 5.21              |     |
| Adding Radius and Diameter Dimensions Using the Multiline Tout Command     | 5-21<br>5-22      |     |
| Using the Multiline Text Command Adding Special Characters                 | 5-23              |     |
| Saving the Design                                                          | 5-24              |     |
| A Special Note on Layers Containing Dimensions                             | 5-24              |     |
| Review Questions                                                           | 5-25              |     |
| Exercises                                                                  | 5-26              |     |
| Chapter 6 Pictorials and Sketching                                         |                   |     |
| Engineering Drawings, Pictorials and Sketching                             | 6-2               |     |
| Isometric Sketching                                                        | 6-7               |     |
| Chapter 6 - Isometric Sketching Exercises                                  | 6-9               |     |
| Oblique Sketching                                                          | 6-19              |     |
| Chapter 6 - Oblique Sketching Exercises                                    | 6-20              |     |
| Perspective Sketching                                                      | 6-26              |     |
| One-point Perspective                                                      | 6-27              |     |
| Two-point Perspective                                                      | 6-28              |     |
| Chapter 6 - Perspective Sketching Exercises                                | 6-29              |     |
| Review Questions                                                           | 6-35              |     |
| Exercises                                                                  | 6-36              |     |
| Section II – Autodesk Inventor                                             |                   |     |
| Chapter 7 Parametric Modeling Fundamentals – Auto                          | odesk Inventor    |     |
| Getting Started with Autodesk Inventor                                     | 7-2               |     |
| The Screen Layout and Getting Started Toolbar                              | 7-3               |     |
| The New File Dialog Box and Units Setup                                    | 7-4               |     |
| The Default Autodesk Inventor Screen Layout                                | 7-5               |     |
| Application Menu                                                           | 7-6               |     |
| Quick Access Toolbar                                                       | 7-6               |     |
| Ribbon Tabs and Tool Panels                                                | 7-6               |     |
| Online Help Panel                                                          | 7-6               |     |
| Create Toolbar                                                             | 7-7               |     |
| Graphics Window                                                            | 7-7               |     |
| Message and Status Bar                                                     | 7-7               |     |
| Mouse Buttons  [Fact Canading Commands                                     | 7-8               |     |
| [Esc] – Canceling Commands  Autodask Inventor Holp System                  | 7-8<br>7-9        |     |
| Autodesk Inventor Help System Data Management Using Inventor Project Files | 7-9<br>7-10       |     |
| Data Management Osing inventor ritigett lines                              | /-10              |     |

Setup of a New Inventor Project
The Content of the Inventor Project File

7-11 7-14

| Leaving Autodesk Inventor                                                                                                    | 7-14  |
|----------------------------------------------------------------------------------------------------|-------|
| Feature-Based Parametric Modeling                                                                                                    | 7-15  |
| The Adjuster Design                                                                                                    | 7-16  |
| Starting Autodesk Inventor                                                                                                    | 7-16  |
| The Default Autodesk Inventor Screen Layout                                                                                                    | 7-18  |
| Sketch Plane – It is an XY Monitor, but an XYZ World                                                                                                    | 7-19  |
| Creating Rough Sketches                                                                                                    | 7-21  |
| Step 1: Creating a Rough Sketch                                                                                                    | 7-22  |
| Graphics Cursors                                                                                                    | 7-22  |
| Geometric Constraint Symbols                                                                                                    | 7-23  |
| Step 2: Apply/Modify Constraints and Dimensions                                                                                                    | 7-24  |
| Dynamic Viewing Functions – Zoom and Pan                                                                                                    | 7-27  |
| Modifying the Dimensions of the Sketch                                                                                                    | 7-27  |
| Step 3: Completing the Base Solid Feature                                                                                                    | 7-28  |
| Isometric View                                                                                                    | 7-29  |
| Dynamic Rotation of the 3D Block – Free Orbit                                                                                                    | 7-30  |
| Dynamic Viewing – Quick Keys                                                                                                    | 7-32  |
| Viewing Tools – Standard Toolbar                                                                                                    | 7-33  |
| Display Modes                                                                                                    | 7-37  |
| Orthographic vs. Perspective                                                                                                    | 7-37  |
| Disable the Heads-Up Display Option                                                                                                    | 7-38  |
| Step 4-1: Adding an Extruded Feature                                                                                                    | 7-39  |
| Step 4-2: Adding a Cut Feature                                                                                                    | 7-44  |
| Step 4-3: Adding another Cut Feature                                                                                                    | 7-47  |
| Save the Model                                                                                                    | 7-50  |
| Review Questions                                                                                                    | 7-51  |
| Exercises                                                                                                    | 7-52  |
|                                                                                                    |       |
| Chapter 8                                                                                                    |       |
| Constructive Solid Geometry Concepts - Autodesk In                                                                                                    | vento |
| The second control of the second control of the second control of |       |
| Introduction                                                                                                    | 8-2   |
| Binary Tree                                                                                                    | 8-3   |
| The Locator Design                                                                                                    | 8-4   |
| Modeling Strategy – CSG Binary Tree                                                                                                    | 8-5   |
| Starting Autodesk Inventor                                                                                                    | 8-6   |
| Base Feature                                                                                                    | 8-7   |
| Grid Intervals Setup                                                                                                    | 8-8   |
| Model Dimensions Format                                                                                                    | 8-11  |
| Modifying the Dimensions of the Sketch                                                                                                    | 8-11  |
| Repositioning Dimensions                                                                                                    | 8-12  |
| Using the Measure Tools                                                                                                    | 8-13  |
| Completing the Base Solid Feature                                                                                                    | 8-16  |
| Creating the Next Solid Feature                                                                                                    | 8-17  |
| Creating a Cut Feature                                                                                                    | 8-21  |
| Creating a Placed Feature                                                                                                    | 8-24  |
|                                                                                                    |       |

|                                                              | Table of Contents |
|--------------------------------------------------------------|-------------------|
| Creating a Rectangular Cut Feature                           | 8-26              |
| Save the Model                                               | 8-28              |
| Review Questions                                             | 8-29              |
| Exercises                                                    | 8-30              |
| Z.NO. OLOGO                                                  | 0.50              |
| Chapter 9 Model History Tree – Autodesk Inventor             |                   |
| Testing direction                                            | 0.2               |
| Introduction The Saddle Product Design                       | 9-2<br>9-3        |
| The Saddle Bracket Design                                    | 9-3<br>9-3        |
| Starting Autodesk Inventor<br>Modeling Strategy              | 9-3<br>9-4        |
| The Autodesk Inventor Browser                                | 9-4<br>9-5        |
| Creating the Base Feature                                    | 9-5<br>9-5        |
| Adding the Second Solid Feature                              | 9-8               |
| Creating a 2D Sketch                                         | 9-9               |
| Renaming the Part Features                                   | 9-11              |
| Adjusting the Width of the Base Feature                      | 9-12              |
| Adding a Placed Feature                                      | 9-13              |
| Creating a Rectangular Cut Feature                           | 9-15              |
| History-Based Part Modifications                             | 9-16              |
| A Design Change                                              | 9-17              |
| Assigning and Calculating the Associated Physical Properties | 9-20              |
| Review Questions                                             | 9-22              |
| Exercises                                                    | 9-23              |
| Chapter 10                                                   |                   |
| Parametric Constraints Fundamentals - Autode                 | esk Inventor      |
| Constraints and Relations                                    | 10-2              |
| Create a Simple Triangular Plate Design                      | 10-2              |
| Fully Constrained Geometry                                   | 10-3              |
| Starting Autodesk Inventor                                   | 10-3              |
| Displaying Existing Constraints                              | 10-4              |
| Applying Geometric/Dimensional Constraints                   | 10-6              |
| Over-Constraining and Driven Dimensions                      | 10-10             |
| Deleting Existing Constraints                                | 10-11             |
| Using the Auto Dimension Command                             | 10-12             |
| Constraint and Sketch Settings                               | 10-17             |
| Parametric Relations                                         | 10-18             |
| Dimensional Values and Dimensional Variables                 | 10-20             |
| Parametric Equations                                         | 10-21             |
| Viewing the Established Parameters and Relations             | 10-23             |
| Saving the Model File                                        | 10-24             |
| Using the Measure Tools                                      | 10-25             |
| Review Questions                                             | 10-29             |

ix

| Exercises                                                                                                    | 10-30                                                                                                    |
|----------------------------------------------------------------------------------------------------|----------------------------------------------------------------------------------------------------|
| Chapter 11<br>Geometric Construction Tools - Autodesk In                                                                                                    | ventor                                                                                                    |
| Introduction The Gasket Design Modeling Strategy Starting Autodesk Inventor Create a 2D Sketch Edit the Sketch by Dragging the Sketched Entities Add Additional Constraints Use the Trim and Extend Commands The Auto Dimension Command Create Fillets and Completing the Sketch Fully Constrained Geometry Profile Sketch Redefine the Sketch and Profile Create an Offset Cut Feature Review Questions | 11-2<br>11-3<br>11-4<br>11-5<br>11-7<br>11-9<br>11-10<br>11-12<br>11-14<br>11-15<br>11-17<br>11-18<br>11-22<br>11-25 |
| Chapter 12 Parent/Child Relationships and the BORN Tellowentor                                                                                                    | 11-26<br>echnique - Autodesk                                                                                         |
| Introduction The BORN Technique The U-Bracket Design Sketch Plane Settings Apply the BORN Technique Create the 2D Sketch for the Base Feature Create the First Extrude Feature The Implied Parent/Child Relationships                                                                                                    | 12-2<br>12-2<br>12-3<br>12-4<br>12-5<br>12-7<br>12-10<br>12-11                                                       |
| Create the Second Solid Feature Create the First Cut Feature The Second Cut Feature Examine the Parent/Child Relationships Modify a Parent Dimension A Design Change Feature Suppression                                                                                                    | 12-11<br>12-15<br>12-16<br>12-18<br>12-19                                                                            |
| A Different Approach to the Center_Drill Feature Suppress the Rect_Cut Feature Create a Circular Cut Feature A Flexible Design Approach                                                                                                    | 12-20<br>12-21<br>12-22<br>12-24<br>12-25<br>12-27                                                                   |

Add Centerlines to the Pattern Feature

хi

14-31

| Complete the Drawing | 14-32 |
|----------------------|-------|
| Review Questions     | 14-35 |
| Exercises            | 14-36 |

### **AutoCAD and Autodesk Inventor**

# Chapter 15 Assembly Modeling - Putting It All Together - Autodesk Inventor

| Introduction                                            | 15-2  |
|---------------------------------------------------------|-------|
| Assembly Modeling Methodology                           | 15-3  |
| The Shaft Support Assembly                              | 15-4  |
| Additional Parts                                        | 15-4  |
| (1) Collar                                              | 15-4  |
| (2) Bearing                                             | 15-5  |
| (3) Base-Plate                                          | 15-5  |
| (4) Cap-Screw                                           | 15-6  |
| Starting Autodesk Inventor                              | 15-7  |
| Placing the First Component                             | 15-8  |
| Placing the Second Component                            | 15-9  |
| Degrees of Freedom and Constraints                      | 15-10 |
| Assembly Constraints                                    | 15-11 |
| Apply the First Assembly Constraint                     | 15-14 |
| Apply a Second Mate Constraint                          | 15-15 |
| Constrained Move                                        | 15-16 |
| Apply a Flush Constraint                                | 15-17 |
| Placing the Third Component                             | 15-19 |
| Applying an Insert Constraint                           | 15-20 |
| Assemble the Cap-Screws                                 | 15-21 |
| Exploded View of the Assembly                           | 15-22 |
| Editing the Components                                  | 15-24 |
| Adaptive Design Approach                                | 15-25 |
| Delete and Re-apply Assembly Constraints                | 15-29 |
| Set Up a Drawing of the Assembly Model                  | 15-31 |
| Creating a Parts List                                   | 15-33 |
| Edit the Parts List                                     | 15-34 |
| Change the Material Type                                | 15-36 |
| Add the Balloon Callouts                                | 15-38 |
| Completing the Title Block Using the iProperties Option | 15-38 |
| Bill of Materials                                       | 15-40 |
| (a) BOM from Parts List                                 | 15-40 |
| (b) BOM from Assembly Model                             | 15-41 |
| Review Questions                                        | 15-42 |
| Exercises                                               | 15-43 |
|                                                         |       |

# Chapter 16 Design Reuse Using AutoCAD and Autodesk Inventor

| Introduction The Geneva CAM Assembly Internet Download of the Geneva-Wheel DWG File Depening AutoCAD DWG File in Inventor Use the Measuring Tools Switch to the AutoCAD DWG Layout Design Reuse Complete the Imported Sketch Create the First Solid Feature Create a Mirrored Feature  16-2 16-3 16-3 16-4 16-3 16-4 16-7 16-7 16-7 16-1 16-1 16-1 16-1 16-1 |          |
|----------------------------------------------------------------------------------------------------|----------|
| Internet Download of the Geneva-Wheel DWG File Depening AutoCAD DWG File in Inventor Use the Measuring Tools Switch to the AutoCAD DWG Layout Design Reuse Complete the Imported Sketch Create the First Solid Feature 16-3 16-3 16-3 16-4 16-4 16-5 16-7 16-7 16-1 16-1 16-1                                                                                | <u>'</u> |
| Depening AutoCAD DWG File in Inventor  Use the Measuring Tools  Switch to the AutoCAD DWG Layout  Do Design Reuse  Complete the Imported Sketch  Create the First Solid Feature  16-4  16-5  16-7  16-7  16-1  16-1  16-1                                                                                                    | }        |
| Use the Measuring Tools  Switch to the AutoCAD DWG Layout  2D Design Reuse  Complete the Imported Sketch  Create the First Solid Feature  16-5  16-5  16-7  16-7  16-7  16-1  16-1                                                                                                    | }        |
| Switch to the AutoCAD DWG Layout  2D Design Reuse  Complete the Imported Sketch  Create the First Solid Feature  16-7  16-7  16-7  16-7  16-7  16-7  16-7  16-7  16-7                                                                                                    |          |
| 2D Design Reuse 16-9 Complete the Imported Sketch 16-1 Create the First Solid Feature 16-1                                                                                                    | ,        |
| 2D Design Reuse 16-9 Complete the Imported Sketch 16-1 Create the First Solid Feature 16-1                                                                                                    | 7        |
| Create the First Solid Feature 16-1                                                                                                    | )        |
|                                                                                                    | 3        |
| Create a Mirrored Feature 16-1                                                                                                    | 5        |
| 21 cate a 14 millionea i catale                                                                                                    | 6        |
| Circular Pattern 16-1                                                                                                    | 7        |
| Complete the Geneva Wheel Design 16-1                                                                                                    | 8        |
| Additional Parts 16-1                                                                                                    | 9        |
| Start a New Assembly 16-2                                                                                                    | 21       |
| Placing the Second Component 16-2                                                                                                    | 22       |
| Γhe Assembly Joint Command 16-2                                                                                                    | 23       |
| Create a Joint Connection 16-2                                                                                                    | 24       |
| Constrained Move 16-2                                                                                                    | 25       |
| Placing a Copy of the Geneva-Driver Part 16-2                                                                                                    | 25       |
| Create a Second Joint Connection 16-2                                                                                                    | 26       |
| Assemble the Geneva-Pin Part 16-2                                                                                                    | 27       |
| Repositioning the Pieces 16-2                                                                                                    | 9        |
| Animation with Drive Tool 16-3                                                                                                    | 0        |
| Use the Inventor Contact Solver 16-3                                                                                                    | 32       |
| Constrained Move with Contact Solver 16-3                                                                                                    | 34       |
| Review Questions 16-3                                                                                                    | 35       |
| Exercises 16-3                                                                                                    | 66       |

# Chapter 17 Design Analysis - Autodesk Inventor Stress Analysis Module

| Introduction                         | 17-2  |
|--------------------------------------|-------|
| Problem Statement                    | 17-4  |
| Preliminary Analysis                 | 17-4  |
| Maximum Displacement                 | 17-5  |
| Finite Element Analysis Procedure    | 17-6  |
| Create the Autodesk Inventor Part    | 17-7  |
| Create the 2D Sketch for the Plate   | 17-7  |
| Assigning the Material Properties    | 17-10 |
| Switch to the Stress Analysis Module | 17-11 |
| Create an FEA Simulation             | 17-12 |
| Apply Constraints and Loads          | 17-14 |
| Create a Mesh and Run the Solver     | 17-16 |

| Refinement of the FEA Mesh – Global Element Size | 17-18 |
|--------------------------------------------------|-------|
| Refinement of the FEA Mesh – Local Element Size  | 17-20 |
| Comparison of Results                            | 17-23 |
| Create an HTML Report                            | 17-24 |
| Geometric Considerations of Finite Elements      | 17-25 |
| Conclusion                                       | 17-26 |
| Summary of Modeling Considerations               | 17-26 |
| Review Questions                                 | 17-27 |
| Exercises                                        | 17-28 |

### Index

Table of Contents

### Bonus Chapters Available at: www.SDCpublications.com/downloads/978-1-58503-958-6

# Chapter 18 – LEGO MINDSTORMS NXT Assembly Modeling with the LEGO MINDSTORMS NXT Set – Autodesk Inventor

| Introduction                                            | 18-2  |
|---------------------------------------------------------|-------|
| The Basic Car Assembly                                  | 18-2  |
| Modeling Strategy                                       | 18-3  |
| Starting Autodesk Inventor                              | 18-4  |
| Creating a Subassembly                                  | 18-5  |
| Placing the Next Component                              | 18-6  |
| Degrees of Freedom Display                              | 18-7  |
| Apply the Assembly Constraints                          | 18-8  |
| Assemble the Next Components                            | 18-13 |
| Assembling Bushing and Axel                             | 18-15 |
| Completing the Motor-Right Subassembly                  | 18-18 |
| Starting the Main Assembly                              | 18-20 |
| Assemble the Frame and Motors                           | 18-23 |
| Assemble the Motor Assemblies                           | 18-25 |
| Adding the Motor-Right Subassembly to the Main Assembly | 18-30 |
| Assemble the Rear Swivel Assembly and Wheels            | 18-31 |
| Assemble the NXT Micro-controller                       | 18-37 |
| Assemble the Sensors                                    | 18-40 |

### Chapter 19

# Assembly Modeling with the TETRIX by Pitsco Building System – Autodesk Inventor

| Introduction                                 | 19-2  |
|----------------------------------------------|-------|
| The ST1 Assembly                             | 19-2  |
| Modeling Strategy                            | 19-3  |
| Starting Autodesk Inventor                   | 19-4  |
| Creating a Subassembly                       | 19-5  |
| Placing the Next Component                   | 19-6  |
| Degrees of Freedom Display                   | 19-7  |
| Apply Assembly Constraints                   | 19-8  |
| Starting the Main Assembly                   | 19-18 |
| Adjusting the Orientation of a Grounded Part | 19-20 |
| Adjusting the Orientation of Parts           | 19-22 |
| Assemble the DC Motor Controller             | 19-25 |
| Assemble the Servo Controller                | 19-27 |
| Completing the Chassis                       | 19-29 |
| Assemble the Front-Wheel Assembly            | 19-30 |

Exercise

| Assemble the Motor-Wheel Assembly                 | 19-33        |
|---------------------------------------------------|--------------|
| Assemble the NXT Micro-controller                 | 19-38        |
| Assemble the NXT Touch-Sensor                     | 19-39        |
| Conclusion                                        | 19-41        |
| Chapter 20 – VEX                                  |              |
| Assembly Model with Vex Robot Kit - Autode        | esk Inventor |
| Introduction                                      | 20-2         |
| The Tumbler Assembly                              | 20-2         |
| Starting Autodesk Inventor                        | 20-3         |
| Creating a Subassembly                            | 20-4         |
| Placing the Second Component                      | 20-5         |
| Degrees of Freedom Display                        | 20-6         |
| Adjusting the Component's Orientation             | 20-7         |
| Apply Assembly Constraints                        | 20-8         |
| Assemble the Next Component                       | 20-11        |
| Assembling Bearing Rivets and Screws              | 20-13        |
| Assembling Shaft Collars, Shafts and Motors       | 20-16        |
| Assemble the Wheels                               | 20-23        |
| Modifying the Wheel Directions                    | 20-27        |
| Starting the Tumbler Assembly                     | 20-30        |
| Assemble the Chassis                              | 20-33        |
| Assemble the Chassis Plate                        | 20-37        |
| Adding the Battery Pack under the Chassis Plate   | 20-39        |
| Adding the RF Receiver on the Rear Chassis Bumper | 20-40        |
| Assemble the VEX Microcontroller                  | 20-43        |
| Assemble the Antenna                              | 20-46        |
| Conclusion                                        | 20-47        |
| Review Ouestions                                  | 20-48        |

20-49